**6AOSCG0015-29A March 2011**

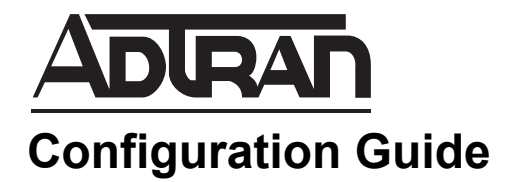

# **Configuring the NetVanta 7100 for AT&T's IP Flexible Reach Service**

This configuration guide describes how to configure the NetVanta 7100 for use with AT&T's IP Flexible Reach Service Managed Internet Service (MIS)/Private Network Transport (PNT), including AT&T Business in a Box (BiB). This guide contains information about how to configure Session Initiation Protocol (SIP) trunk, fax, and user settings on the NetVanta 7100 using the Web-based graphical user interface (GUI) and the ADTRAN Operating System (AOS) command line interface (CLI).

This guide consists of the following sections:

- *[Overview on page 2](#page-1-0)*
- *[Hardware and Software Requirements and Limitations on page 2](#page-1-1)*
- *[Configuring the NetVanta 7100 for AT&T SIP Trunking Service](#page-3-0)  [on page 4](#page-3-0)*
- *[Configuring the NetVanta 7100 for AT&T SIP Trunk and Fax in](#page-19-0)  [the CLI on page 20](#page-19-0)*
- *[Troubleshooting on page 27](#page-26-0)*

# <span id="page-1-0"></span>**Overview**

ADTRAN's NetVanta 7100 Internet Protocol (IP) private branch exchange (PBX) supports SIP trunks delivered from AT&T's IP Flexible Reach Service (MIS/PNT), including AT&T BiB. The following sections of this document explain the application and configuration implementation of SIP trunking terminating directly into the NetVanta 7100 IP PBX.

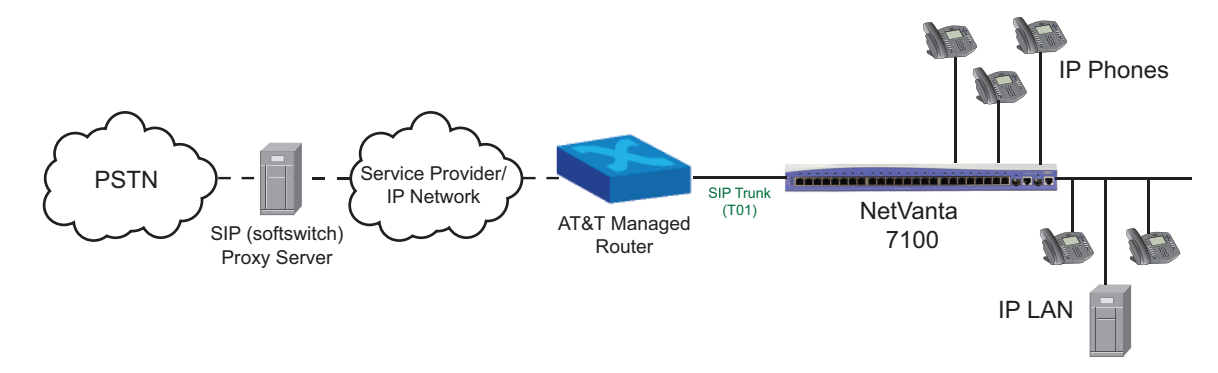

### **SIP Trunking Overview**

SIP is the industry standard ASCII-based peer-to-peer signaling protocol responsible for the initiation and management of IP voice communication sessions. SIP is designed to control call setup and tear down between IP endpoint devices. The basic function of SIP is to locate endpoints, signal a desire to communicate, establish sessions, and tear down sessions between endpoints. The current version of SIP (2.0) is defined in RFC 3261.

SIP trunking is a packet-based voice service that routes calls over an IP network to an IP-compatible PBX or voice switch using SIP signaling to place and receive calls. The typical SIP trunk service provider offers extensive cost savings, compared to conventional trunk services. The IP connection to the provider carries all traffic, such as local, long distance, and toll free calls, video, email, Internet, data, and other media over a single circuit. Calls into public switched telephone network (PSTN) are also handled by the SIP service provider by passing the calls off to a media gateway that connects to the PSTN for users not using Voice over Internet Protocol (VoIP) service.

# <span id="page-1-1"></span>**Hardware and Software Requirements and Limitations**

AOS firmware version A2.07.00.SC.E was used to test AT&T's IP Flexible Reach Service MIS/PNT, including BiB.

When configuring the SIP trunk for IP Flexible Reach over MIS/PNT, the administrator must use the CLI to add a secondary SIP server during the SIP trunk configuration step.

The NetVanta 7100 does not anchor Realtime Transport Protocol (RTP) when calls are forwarded from the IP phone or when forwarded from within the NetVanta 7100 user account.

The NetVanta 7100 supports user-initiated conferences, but does not include a conference server. The NetVanta Business Communications Server can be attached to any NetVanta 7100 adding additional functionality including meet me conference capability, a visual auto attendant, fax server, and unified messaging.

Since the NetVanta 7100 will be deployed behind an AT&T managed router, no quality of service (QoS) or shaping configuration will be present on the NetVanta 7100. All QoS and/or shaping should be done in the wide area network (WAN) router. If the NetVanta 7100 is used to terminate the WAN, refer to the *[Configuring Quality of Service \(QoS\) in AOS](http://kb.adtran.com/display/2/kb/article.aspx?aid=1617&n=1&docid=99885)* configuration guide (ADTRAN's Knowledge Base article 2219).

### **Emergency 911/E911 Services Limitations and Restrictions**

Although AT&T provides 911/E911 calling capabilities, AT&T does not warrant or represent that the equipment and software (e.g., IP PBX) reviewed in this customer configuration guide will properly operate with AT&T IP Flexible Reach to complete 911/E911 calls. Therefore, it is the customer's responsibility to ensure proper operation with their equipment/software vendor.

While AT&T IP Flexible Reach services support E911/911 calling capabilities under certain Calling Plans, there are circumstances when 911/E911 service may not be available, as stated in the Service Guide for AT&T IP Flexible Reach found at http://new.serviceguide.att.com. Such circumstances include, but are not limited to, relocation of the end user's customer premises equipment (CPE), use of a non-native or virtual telephone number, failure in the broadband connection, loss of electrical power, and delays that may occur in updating the customer's location in the automatic location information database. Please review the AT&T IP Flexible Reach Service Guide in detail to understand the limitations and restrictions.

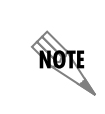

*N11 (including 911) calls are not supported unless AT&T IP Flexible Reach Local Service is ordered.*

### **IP Phones and Third Party Vendors Supported**

An up-to-date list of supported IP phones can be found at the NetVanta 7100 product page on the ADTRAN website.

**ADTRAN Phones -** IP706, IP712, IP SoftPhone **Software version tested: 1.3.13**

**Polycom Phones -** IP301, IP321/331, IP430, IP450, IP501, IP550, IP560, IP601, IP650, IP670, IP6xx Expansion Modules, IP5000, IP6000, VVX1500 **Application version tested: 3.1.3 Boot version tested: 4.1.2**

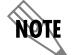

*IP phone software is automatically upgraded to the latest version by the NetVanta 7100.*

**RSI** - CDR/Call Accounting **SIP Print** - Call Recording **Incendonet** - Speech Recognition **Lifesize** - Video Conference **Multitech** - Fax Server

# <span id="page-3-0"></span>**Configuring the NetVanta 7100 for AT&T SIP Trunking Service**

To configure the NetVanta 7100 for AT&T SIP trunk and fax settings using the GUI, follow these steps:

- Access the GUI
- Enable SIP privacy
- Configure a new coder-decoder (CODEC) list
- Enable detection of inbound fax calls
- Create a SIP trunk account
- Configure a trunk group
- Add reject template PSTN trunk groups
- Restrict SIP traffic
- Add a SIP identity to a voice user
- Enable modem passthrough and T.38 on an analog user
- Save the configuration

### **Accessing the GUI**

To access the GUI, follow these steps:

- 1. Open a new Web page in your Internet browser.
- 2. Enter your AOS product's IP address in the Internet browser's address field in the following form: **http://***<ip address>***/admin**. For example:

#### **http://60.26.109.200/admin**

3. At the prompt, enter your user name and password and select **OK**.

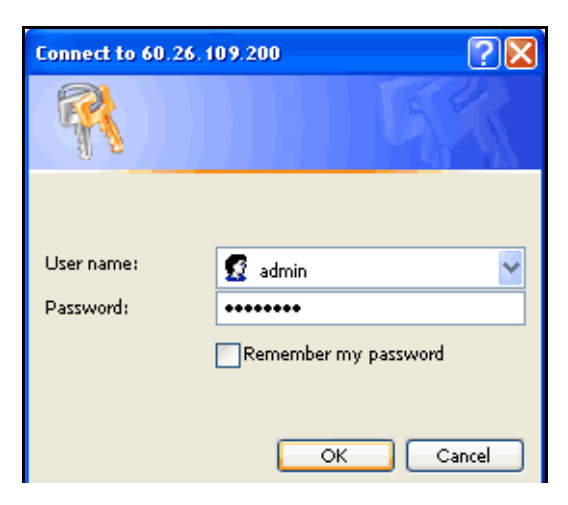

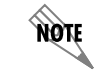

*The default user name is admin and the default password is password.*

### **Enabling SIP Privacy**

SIP privacy specifies that outbound calls include SIP privacy headers and inbound calls are filtered based on privacy settings.

To configure SIP privacy using the GUI, follow these steps:

1. Navigate to **Voice > System Setup > VoIP Settings** to access the **VoIP Settings** menu.

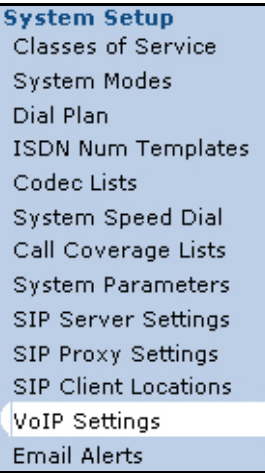

2. In the **SIP Settings** tab under **SIP Privacy Settings**, select the check box next to **Privacy Enabled** and select **Apply**.

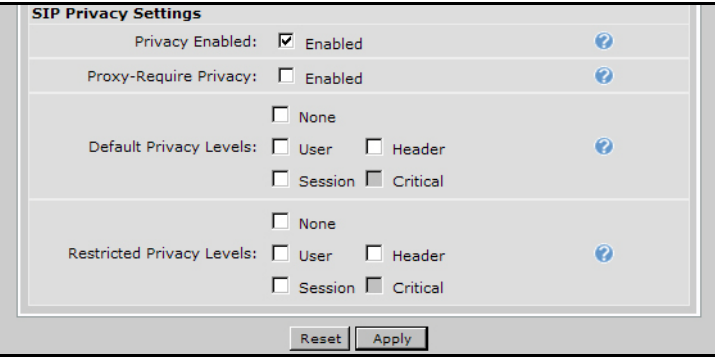

### **Configuring a CODEC List**

Voice CODEC lists are lists of CODECs arranged in preferred order with the first listed CODEC being the most preferred for call negotiation. Order is important when creating a CODEC list. The interface attempts to use the first CODEC in the list to negotiate a call. If the first CODEC negotiation is unsuccessful, the interface uses the second CODEC in the list and so on. If this process is unsuccessful, the call will fail.

The primary reason to create and assign voice CODEC lists is to save time. CODEC lists are created, listing CODECs in the order of preference, and then lists are applied to interfaces. Configuring a CODEC list allows the list to be applied to multiple interfaces, such as Media Gateway Control Protocol (MGCP) interfaces, voice trunks, voice accounts, and voice users without having to define the order of CODECs individually. The order of preference is used primarily to conserve bandwidth on WAN-based interfaces.

To configure a CODEC list using the GUI, follow these steps:

1. Navigate to **Voice > System Setup > Codec Lists** to access the **Codec Lists** menu.

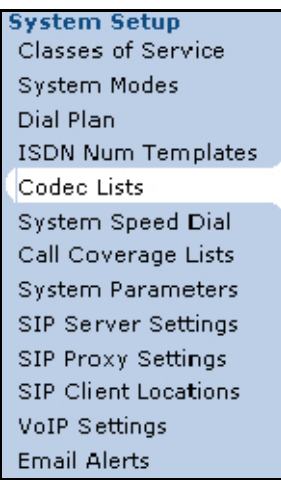

2. Select the **Add New Codec List** button. The **Add New Codec List** menu will appear.

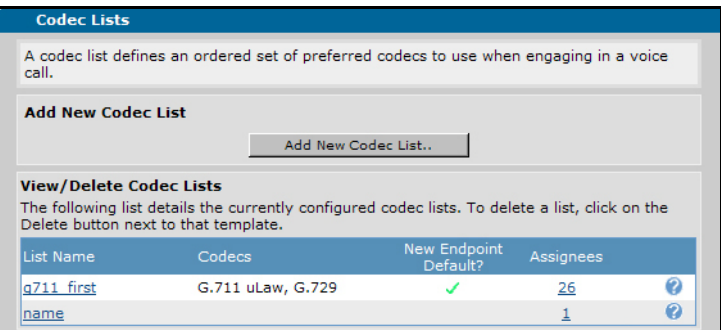

3. In the **Codec List Name** field, enter a descriptive name for the CODEC list.

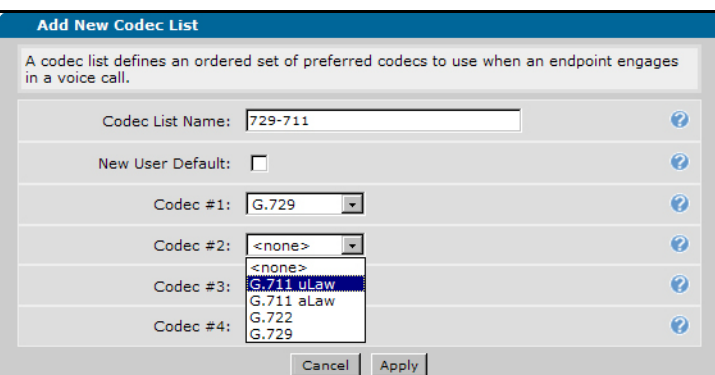

- 4. Using the **Codec #1** drop-down menu, select the **G.729** CODEC.
- 5. Using the **Codec #2** drop-down menu, select the **G.711 uLaw** CODEC.
- 6. Select the **Apply** button to apply the changes to the system configuration.

### **Enabling Inbound Fax Call Detection**

Inbound fax call detection provides modem passthrough on gateway calls inbound from a VoIP network. Modem passthrough allows modem and fax calls to maintain a connection without altering the signal with voice improvement settings, such as echo cancellation and VAD.

Inbound fax call detection can only be configured using the CLI. For more information on enabling inbound fax call detection, refer to *[Enabling Inbound Fax Call Detection on page 21](#page-20-0)*.

#### <span id="page-6-0"></span>**Creating a SIP Trunk Account**

The SIP trunk is where all IP information and SIP messaging to the SIP network are configured.

*In A2.07.00.SC.E, a secondary SIP server must be configured using the CLI. Refer to [Creating a SIP Trunk Account on page 22](#page-21-0) for more information on configuring a secondary SIP server.*

To configure a SIP trunk account using the GUI, follow these steps:

1. Navigate to **Voice > Trunks > Trunk Accounts** to access the trunk accounts menu.

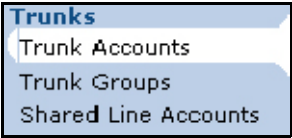

**AQTE** 

2. In the **Add a New Trunk Account** section, enter the desired name for the SIP trunk in the **Trunk Name** field. Select **SIP** as the trunk type using the **Type** drop-down menu.

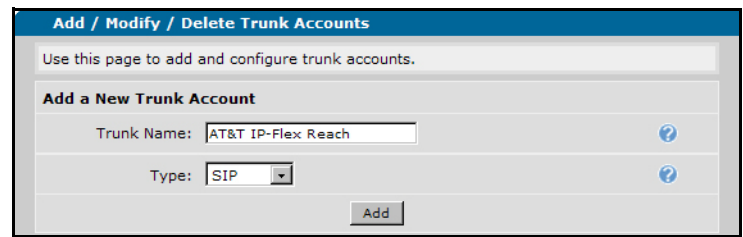

- 3. Select **Add** to create the new trunk account. The **Edit SIP Trunk** menu will appear.
- 4. On the **SIP Settings** tab, enter the **SIP Server Address** using either the specific host name with the fully qualified domain name (FQDN) or the IP address on which the trunks will terminate and the appropriate port (port **5060**).

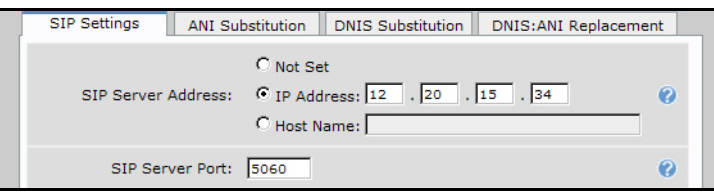

5. Enable the **FROM Header Host Type** using the **Override** check box, and select **Local** using the drop-down menu.

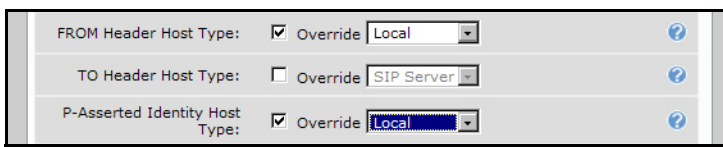

- 6. Enable the **P-Asserted Identity Host Type** using the **Override** check box, and select **Local** using the drop-down menu.
- 7. Enable **Trust Domain** and **Diversion Support** by selecting the **Enable** check boxes.

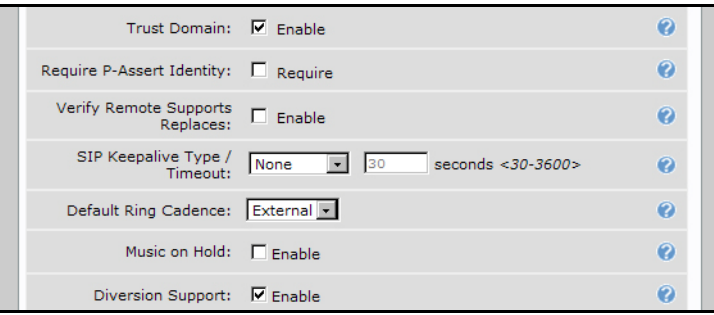

8. Select the new CODEC group for use on this SIP trunk using the **Codec Group** drop-down menu and select **Apply** to apply the configuration settings.

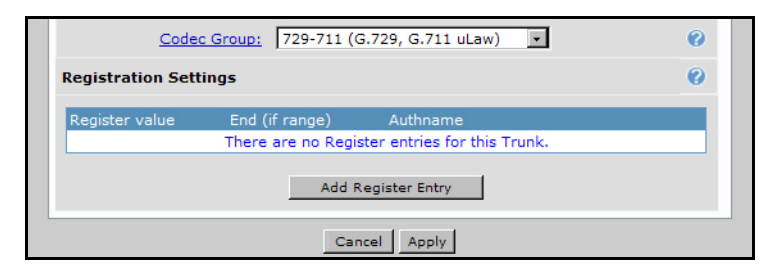

### **Configuring Trunk Groups**

Trunk groups comprise one or more trunk accounts. They are used to assign outbound call capabilities (local calls, long distance calls, etc.). A cost is assigned to each attribute in the outbound call template and is used to select lowest cost route when multiple trunk groups are present on the NetVanta 7100. Use this section to create a trunk group, add the trunk account members to the group, and define the outbound call templates and costs.

To configure trunk groups using the GUI, follow these steps:

1. Navigate to **Voice > Trunks > Trunk Groups** to access the **Trunk Groups** menu.

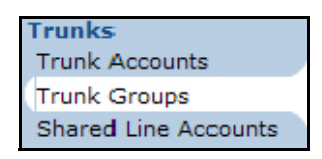

2. In the **Add a New Trunk Group** section, enter a name for the trunk group in the **Group Name** field.

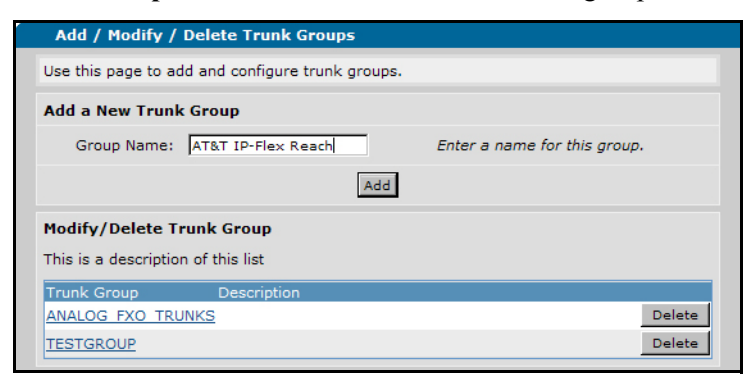

- 3. Select the **Add** button to add the new trunk group and access the **Edit Trunk Group** menu.
- 4. In the **Edit Trunk Group** menu, select the **Add Members** button to add members to the trunk group. The **Add Members to Trunk Group** menu will appear.

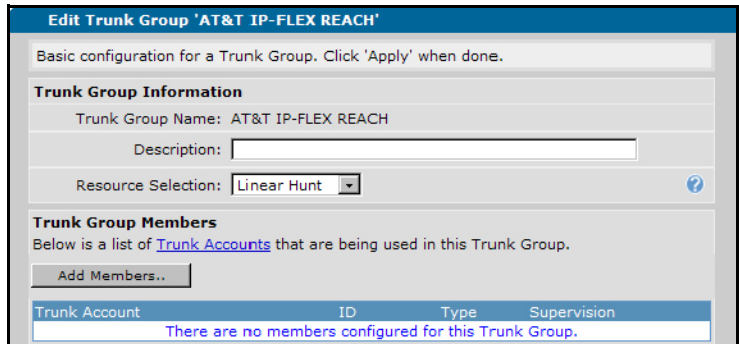

5. Select the check box beside the name you entered for the AT&T IP Flex Reach SIP trunk account.

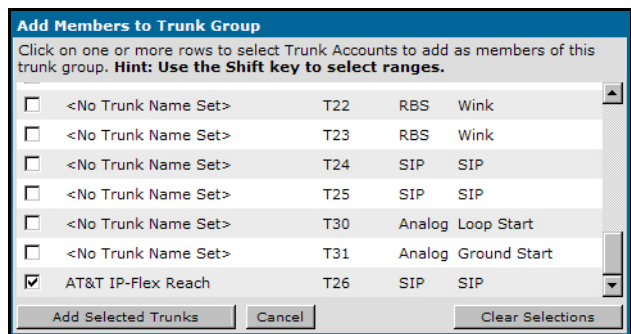

6. Select **Add Selected Trunks** to add the selected trunk account to the trunk group and return to the **Edit Trunk Group** menu.

7. In the **Edit Trunk Group** menu under **Outbound Call Template** section, select the check boxes to enable the desired outbound call templates. Outbound call templates assign the types of calls that are permitted to be routed out the associated trunk.

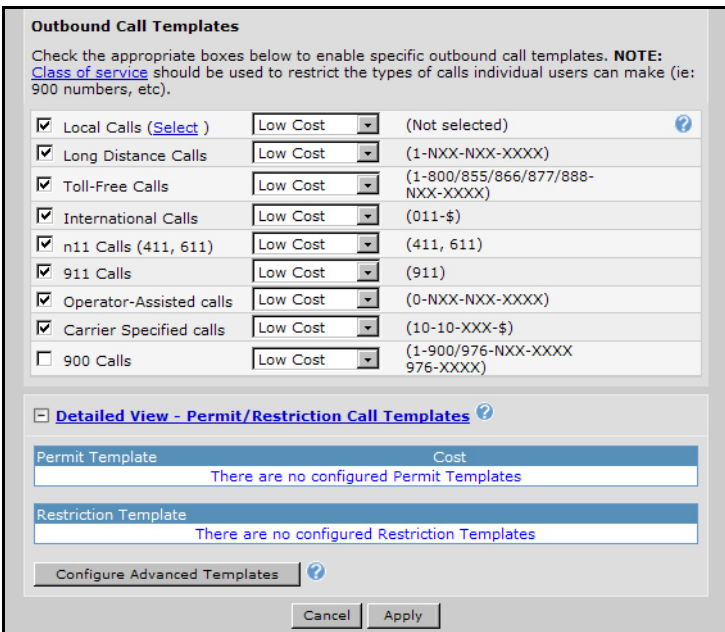

- 8. Select a cost for each enabled outbound call template using the associated drop-down menu. This option is used if a call is accepted by several trunks. The call will be routed to the trunk with the lowest cost value. **Low Cost** is an acceptable default.
- 9. Select **Apply** at the bottom of the menu to accept the new settings and return to the **Trunk Groups** menu.

### **Adding Reject Templates to PSTN Trunk Groups**

Reject templates are used on trunk groups to prevent calls to specific numbers from being routed out the specified trunks. If trunk groups for failover or PSTN connectivity are present in the NetVanta 7100 configuration, reject templates must be added for all telephone numbers supplied with the SIP trunk.

To add reject templates to a PSTN trunk group using the GUI, follow these steps:

1. Navigate to **Voice > Trunks > Trunk Groups** to access the **Trunk Groups** menu.

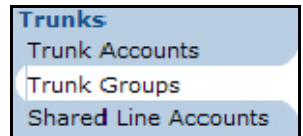

2. Select the trunk group associated with the PSTN connection. The **Edit Trunk Group** menu will appear.

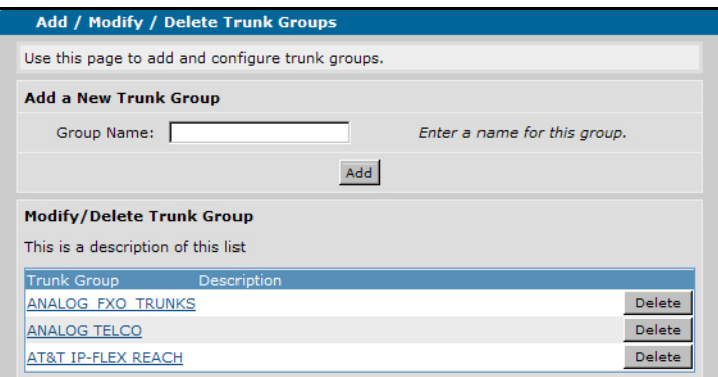

- 3. In the **Edit Trunk Group** menu, select **Detailed View Permit/Restriction Call Templates** to expand this section.
- 4. Select the **Configure Advanced Templates** button to access the **Advanced Permit/Restriction Templates** menu.

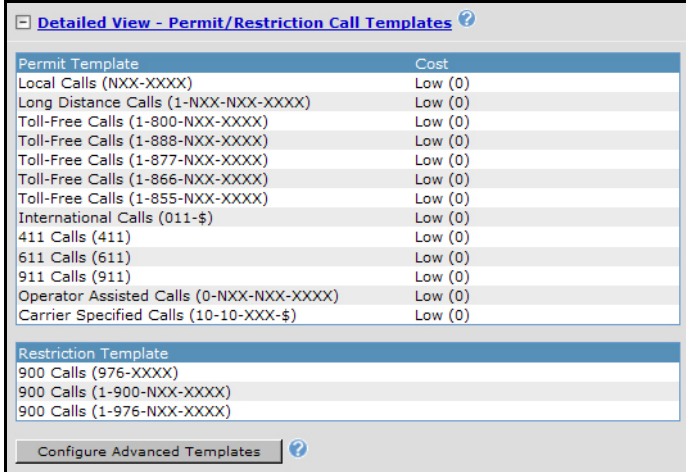

5. In the **Add/Delete Restriction Templates** section, enter an assigned SIP telephone number in the **Template** field, and select the **Add** button to add the outbound restriction call template.

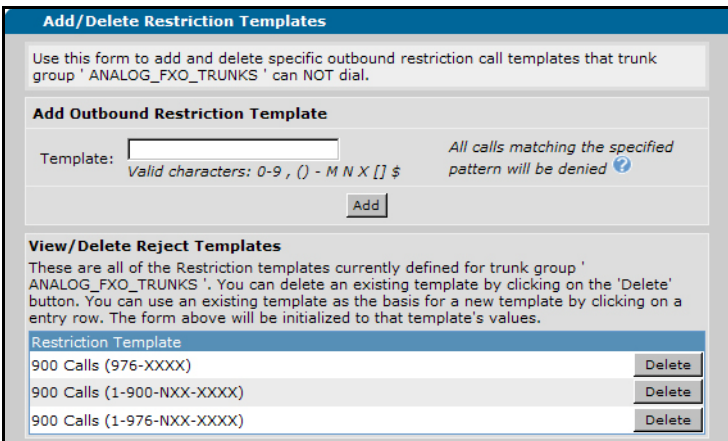

6. Repeat Step 5 for all telephone numbers supplied with the SIP trunk. Alternatively, wildcards can be used to include all assigned SIP telephone numbers. The template pattern may be a specific number but may also contain wildcards to match several AS-DIALED numbers. The available wildcards are:

**0-9** = Match exact digit only.  $M =$  Any digit 1 to 8.  $X =$  Any single digit (0 to 9).  $N =$  Any digit 2 to 9. **[123]** = Any digit contained in the bracketed list.

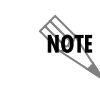

*Do not use dashes, commas, spaces, etc., inside the brackets. Commas are implied between numbers in the brackets.*

The special characters **( )**, **-**, **+** are always ignored.

- Examples: 1) 555-81XX matches 555-8100 to 555-8199.
	- 2) 555-812[012] matches 555-8120 to 555-8122.
	- 3) NXX-XXXX matches 7-digit local.
	- 4) 1-NXX-NXX-XXXX matches long distance calls in North America.

### **Restricting SIP Traffic**

For security purposes, ADTRAN recommends restricting inbound SIP traffic to only allow AT&T's specified SIP server or IP border element. Once configured, you can change the firewall configuration using either the GUI or the CLI. These changes are made to allow SIP traffic only from the trusted SIP server or IP border element.

To restrict SIP traffic using the GUI, follow these steps:

1. Navigate to **Data > Firewall > Security Zones** to access the **Edit Security Zones** menu.

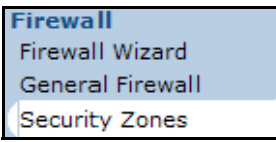

2. In the **Edit Security Zones** menu, select **Public**.

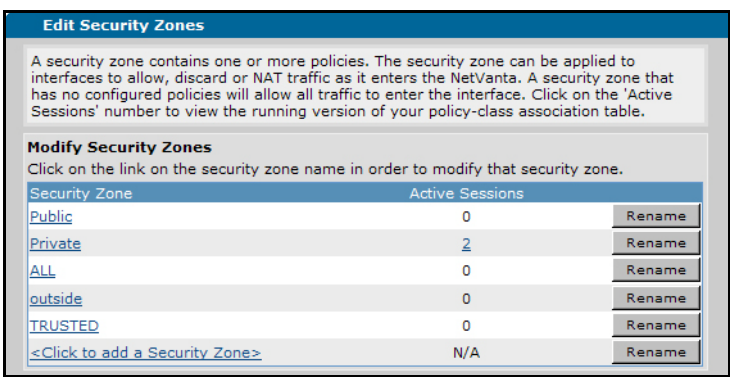

3. In the **Add New Policy to Security Zone 'Public'** section, select the **Add Policy to Zone 'Public'**  button. The **Add New Policy -- Select Policy Type** menu will appear.

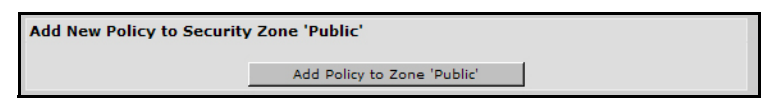

4. Select **Advanced** from the **Policy Type** drop-down menu and select the **Continue** button.

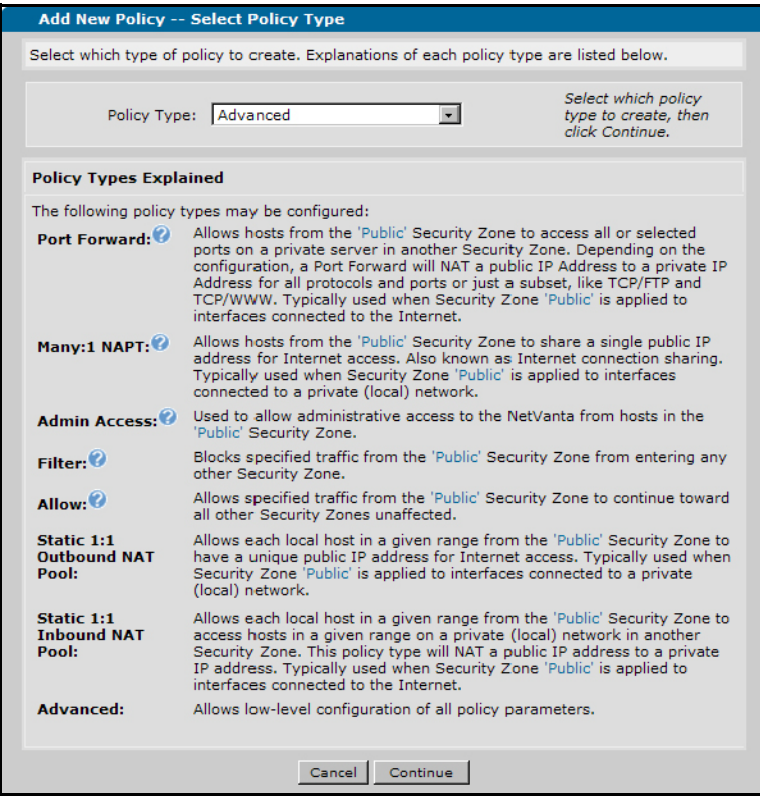

5. Enter a description of the policy in the **Policy Description** field, for example **AT&T SIP**.

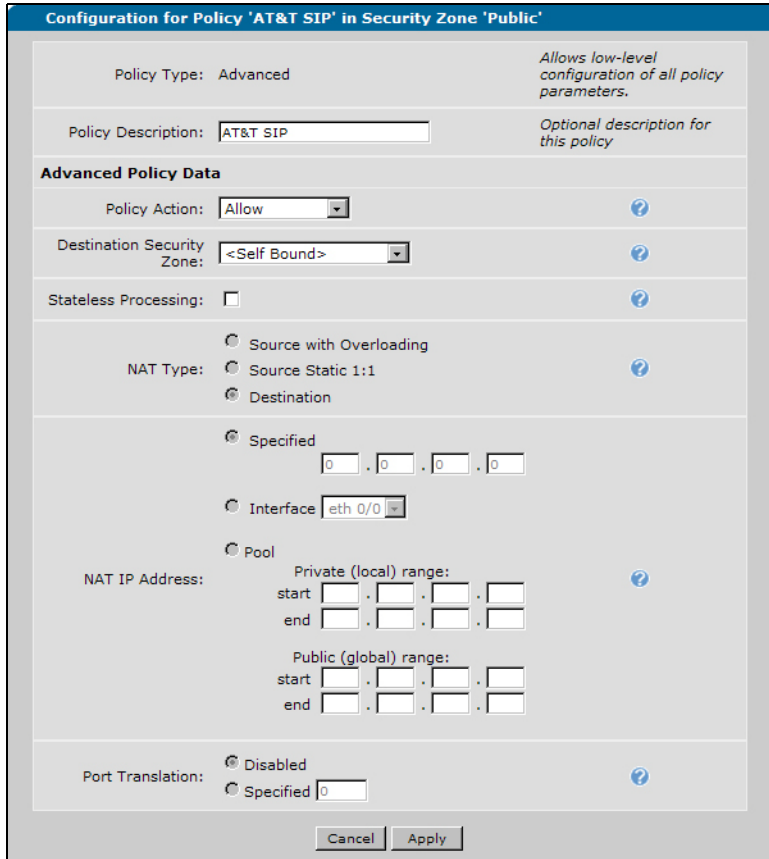

- 6. Select **Allow** using the **Policy Action** drop-down menu.
- 7. Select **<Self Bound>** using the **Destination Security Zone** drop-down menu, and select the **Apply**  button. The **Add/Modify/Delete Policy Traffic Selectors** menu will appear.
- 8. In the **Add/Modify/Delete Policy Traffic Selectors** menu, select the **Add New Traffic Selector** button to configure the IP addresses of the trusted SIP servers. The **Add New Custom Policy Entry** menu will appear.

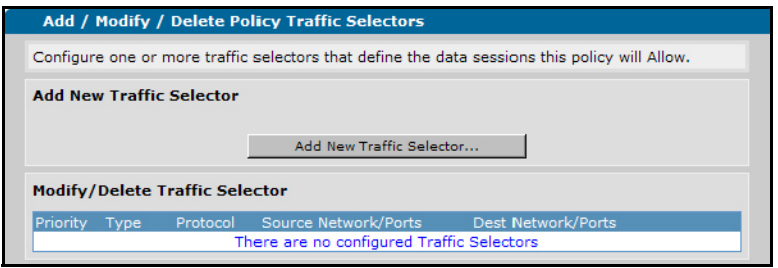

9. Next to **Filter Type**, select the **Permit** check box, and select **UDP** in the **Protocol** drop-down menu.

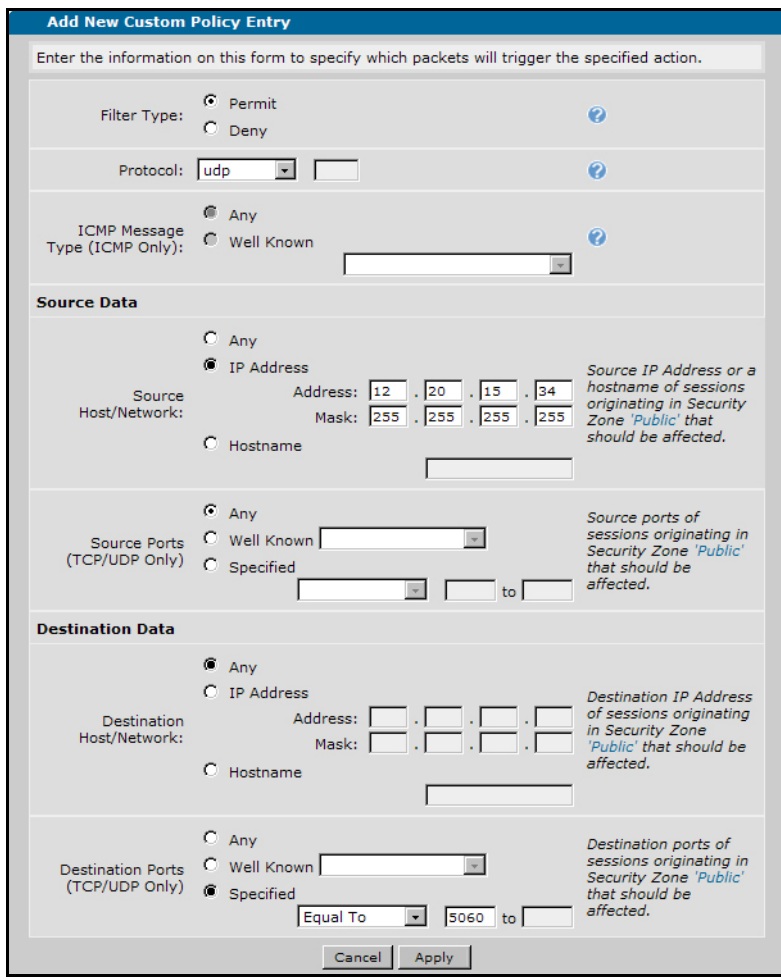

- 10. In the **Source Host/Network** section under **Source Data**, select the **IP Address** check box. In the **Address** field, enter the IP address of the SIP server or IP border element from which SIP traffic will be originating in the **Address** field, and enter a host netmask in the **Mask** field.
- 11. Under **Destination Data** in the **Destination Ports (TCP/UDP Only)** section, select the **Specified**  check box. Select **Equal To** using the drop-down menu and enter **5060** in the adjacent field.
- 12. Select **Apply**. The **Configuration for Policy 'AT&T SIP' in Security Zone 'Public'** menu will appear.
- 13. To add a second SIP server IP address or IP border element for MIS/PNT, repeat Steps 8 to 11 with the appropriate IP address. All other settings will remain the same.
- 14. Select **Apply** in the **Configuration for Policy 'AT&T SIP' in Security Zone 'Public'** menu to accept the changes.

### **Adding a SIP Identity to a Voice User**

Publicly routable PSTN numbers can be associated with specific SIP or analog users, ring groups consisting of multiple users, or auto attendants on the NetVanta 7100.

SIP identities play two roles: they provide public phone number association to private extensions for inbound calls, and they are used as the caller ID number when calling out the associated SIP trunk.

To add a SIP identity to a voice user using the GUI, follow these steps:

1. Navigate to **Voice > Stations > User Accounts** to access the **User Accounts** menu.

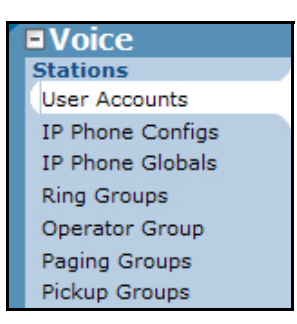

2. Select a voice user to which you would like to add a SIP identity (a check mark will appear in the check box next to the account name), and select **Edit**.

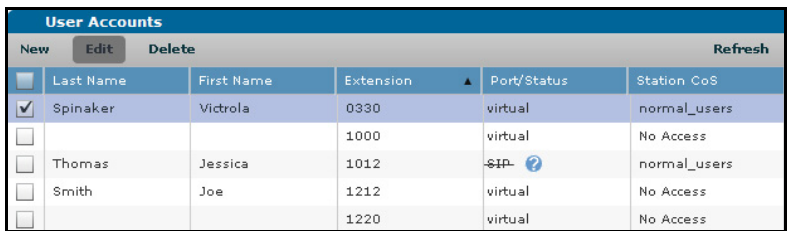

- 3. In the menu that appears, select the **VoIP** tab.
- 4. Under **SIP Identity Settings**, select **New**. This will expand the window, allowing you to configure a new SIP identity. The number of digits used in the SIP identity can vary depending on how the network presents the dialed number in the SIP INVITE.

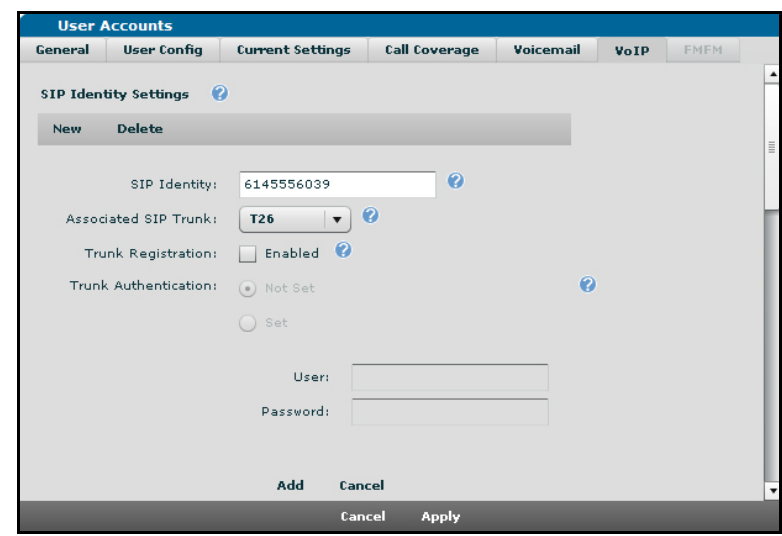

- 5. In the **SIP Identity** field, enter the public phone number you would like to associate with the user.
- 6. Using the **Associated SIP Trunk** drop-down menu, select the SIP trunk associated with AT&T's IP Flexible Reach Service, and select **Add**. To determine the SIP trunk associated with AT&T's IP Flexible Reach Service, navigate to **Voice > Trunks > Trunk Accounts**. The SIP trunk ID is located in the **Modify/Delete Trunk Account** section in the **ID** column, adjacent to the name of the SIP trunk created in *[Creating a SIP Trunk Account on page 7](#page-6-0)*.
- 7. Select **Apply** at the bottom of the window to apply the settings. Now any call to this public phone number will ring this user's phone. Also, any call from the user out the AT&T SIP trunk will automatically use this public phone number as the caller ID.

### **Enabling G.711 Modem Passthrough and T.38 Fax on an Analog User**

The NetVanta 7100 supports modems and fax through G.711 passthrough and T.38 options. Modem passthrough and T.38 can be enabled on the accounts associated with foreign exchange station (FXS) ports and virtual users.

Modem passthrough switches the fax tone detection to passthrough mode. The passthrough mode allows modem and fax calls to maintain a connection without altering the signals of the voice transmissions, maintaining voice transmission improvement settings like echo cancellation and voice activity detection (VAD).

T.38 protocol provides techniques for correcting network delays and managing missing or delayed packets during the transition from time division multiplexing (TDM) transmission to Fax over Internet Protocol (FoIP) (or vice versa). The T.38 protocol achieves this purpose by modifying the protocol commands and responses on the TDM transmission side, keeping IP network delays from failing the transaction, and using fax-aware buffer-management techniques to correct missing or delayed packets.

To configure G.711 modem passthrough and T.38 fax on an analog user account using the GUI, follow these steps:

1. Navigate to **Voice** > **Stations** > **User Accounts**.

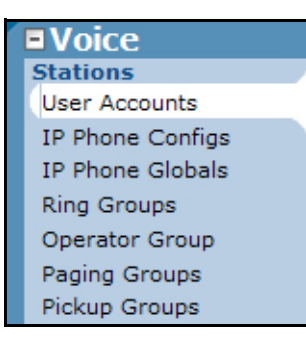

2. Select the account associated with the FXS port connected to the fax machine (a check mark will appear in the check box next to the account name), and select **Edit**.

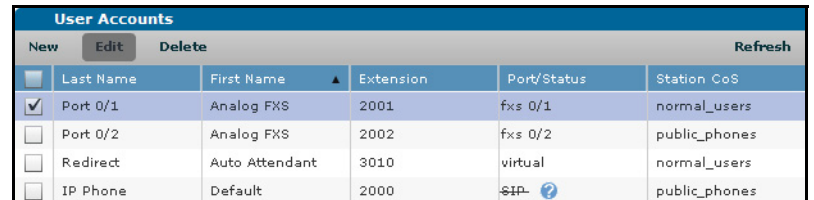

- 3. In the new menu that appears, select the **VoIP** tab.
- 4. To configure G.711 modem passthrough only, select the **Enabled** check box next to **Modem Passthrough** and select **Apply**.

To configure T.38 support, select the **Enabled** check boxes next to **Modem Passthrough** and **T38** and select **Apply**.

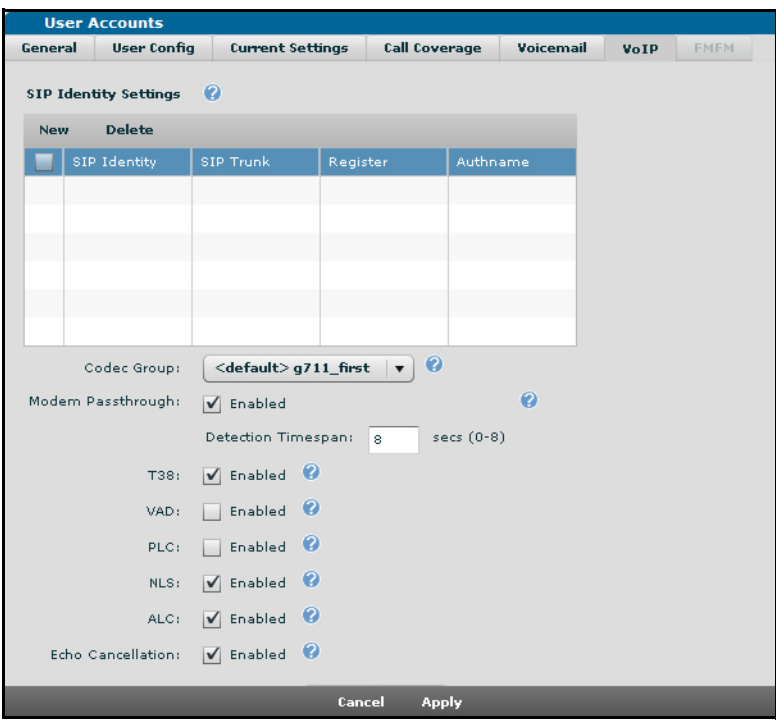

### **Saving the Configuration**

Changes made to the NetVanta 7100 will take effect immediately, but do not persist after the unit is rebooted unless they are saved. The configuration can be saved by selecting the **Save** link at the top right in the GUI.

# <span id="page-19-0"></span>**Configuring the NetVanta 7100 for AT&T SIP Trunk and Fax in the CLI**

To configure the NetVanta 7100 for AT&T SIP trunk and fax settings using the CLI, follow these steps:

- Access the CLI
- Enable SIP privacy
- Configure a new coder-decoder (CODEC) list
- Enable detection of inbound fax calls
- Create a SIP trunk account
- Configure a trunk group
- Add reject template PSTN trunk groups
- Restrict SIP Traffic
- Add a SIP identity to a voice user
- Enable modem passthrough and T.38 on an analog user
- Save the configuration

### **Accessing the CLI**

To access the CLI on your AOS unit, follow these steps:

- 1. Boot up the unit.
- 2. Telnet to the unit (**telnet** *<ip address>*). For example:

#### **telnet 208.61.209.1**.

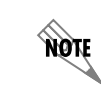

*If during the unit's setup process you have changed the default IP address (10.10.10.1), use the configured IP address.*

3. Enter your user name and password at the prompt.

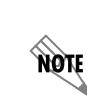

*The AOS default user name is admin and the default password is password. If your product no longer has the default user name and password, contact your system administrator for the appropriate user name and password.*

4. Enter the Enable mode by entering **enable** at the prompt as follows:

#### >**enable**

- 5. Enter your Enable mode password at the prompt.
- 6. Enter the unit's Global Configuration mode as follows:

#### #**configure terminal** (config)#

### **Enable SIP Privacy**

SIP privacy specifies that outbound calls include SIP privacy headers and inbound calls are filtered based on privacy settings.

Use the **ip sip privacy** command from the Global Configuration mode to enable SIP privacy.

(config)#**ip sip privacy**

### <span id="page-20-1"></span>**Configuring a CODEC List**

Voice CODEC lists are lists of CODECs arranged in preferred order with the first listed CODEC being the most preferred for call negotiation. Order is important when creating a CODEC list. The interface attempts to use the first CODEC in the list to negotiate a call. If the first CODEC negotiation is unsuccessful, the interface uses the second CODEC in the list and so on. If this process is unsuccessful, the call will fail.

The primary reason to create and assign voice CODEC lists is to save time. CODEC lists are created, listing CODECs in the order of preference, and then lists are applied to interfaces. Configuring a CODEC list allows the list to be applied to multiple interfaces, such as MGCP interfaces, voice trunks, voice accounts, and voice users without having to define the order of CODECs individually. The order of preference is used primarily to conserve bandwidth on WAN-based interfaces.

To configure a CODEC list using the CLI, follow these steps:

1. From the Global Configuration mode, use the **voice codec-list** command to create a new CODEC list and enter the Voice CODEC List Configuration mode:

#### (config)#**voice codec-list** *<name>*

The *<name>* variable specifies the CODEC list name.

2. In the Voice CODEC List Configuration mode, use the **codec g729** command to assign the G.729 CODEC (8000 bps) as the primary CODEC for negotiation:

#### (config-codec)#**codec g729**

3. In the Voice CODEC List Configuration mode, use the **codec g711ulaw** command to assign the G.711 Mu-Law CODEC (64000 bps) as the secondary CODEC for negotiation:

(config-codec)#**codec g711ulaw**

#### <span id="page-20-0"></span>**Enabling Inbound Fax Call Detection**

Inbound fax call detection provides modem passthrough on gateway calls inbound from a VoIP network. Modem passthrough allows modem and fax calls to maintain a connection without altering the signal with voice improvement settings, such as echo cancellation and VAD.

Use the **voice modem-passthrough-mode inbound** command from the Global Configuration mode to enable modem passthrough on gateway calls inbound from a VoIP network.

#### (config)#**voice modem-passthrough-mode inbound**

### <span id="page-21-0"></span>**Creating a SIP Trunk Account**

The SIP trunk is where all IP information and SIP messaging configurations to the SIP network are configured.

To configure a SIP trunk account using the CLI, follow these steps:

1. From the Global Configuration mode, use the **voice trunk type sip** command to create a new SIP trunk account and enter the Voice SIP Trunk Configuration mode:

#### (config)#**voice trunk** *<Txx>* **type sip**

The  $\langle Txx \rangle$  variable specifies the trunk's two-digit identifier in the format Txx (for example, **T26**).

The **sip** parameter configures this trunk for use with SIP.

2. From the Voice SIP Trunk Configuration mode, use the **description** command to identify the trunk with a description:

#### (config-Txx)#**description** *<text>*

The *<text>* variable identifies the trunk using up to 80 alphanumeric characters.

3. From the Voice SIP Trunk Configuration mode, use the **sip-server primary** command to define the primary name or IP address of the SIP server to which the trunk will send call-related SIP messages:

#### (config-Txx)#**sip-server primary** *<value>*

The *<value>* variable specifies the FQDN or IP address of the SIP proxy server. IP addresses should be expressed in dotted decimal notation (for example, **10.10.10.1**).

4. From the Voice SIP Trunk Configuration mode, use the **sip-server secondary** command to define the secondary name or IP address of the SIP server to which the trunk will send call-related SIP messages:

#### (config-Txx)#**sip-server secondary** *<value>*

The *<value>* variable specifies the FQDN or IP address of the SIP proxy server. IP addresses should be expressed in dotted decimal notation (for example, **10.10.10.1**).

5. From the Voice SIP Trunk Configuration mode, use the **codec-group** command to assign a CODEC list to the SIP trunk:

#### (config-Txx)#**codec-group** *<name>*

The *<name>* specifies the CODEC list to be used for the trunk. The CODEC list used should be the CODEC list created in *[Configuring a CODEC List on page 21](#page-20-1)*.

6. From the Voice SIP Trunk Configuration mode, use the **trust-domain** command to add security measures for users' identity and privacy by connecting the trunk to a trusted domain. Using a trusted domain adds another level of privacy from participating service providers:

#### (config-Txx)#**trust-domain**

7. From the Voice SIP Trunk Configuration mode, use the **diversion-supported** command to apply a SIP Diversion header to redirected calls on the trunk:

#### (config-Txx)#**diversion-supported**

8. From the Voice SIP Trunk Configuration mode, use the **grammar from host local** command to set the FROM header format to use a local IP:

(config-Txx)#**grammar from host local**

9. From the Voice SIP Trunk Configuration mode, use the **grammar p-asserted-identity host local**  command to set the p-asserted-identity header host format to use a local IP for constructing the header:

(config-Txx)#**grammar p-asserted-identity host local**

#### **Configuring Trunk Groups**

Trunk groups comprise one or more trunk accounts. They are used to assign outbound call capabilities (local calls, long distance calls, etc.). A cost is assigned to each attribute in the outbound call template and is used to select lowest cost route when multiple trunk groups are present on the NetVanta 7100. Use this section to create a trunk group, add the trunk account members to the group, and define the outbound call templates and costs.

To configure a trunk group using the CLI, follow these steps:

1. From the Global Configuration mode, use the **voice grouped-trunk** command to create a new trunk group and enter the Voice Trunk Group Configuration mode:

#### (config)#**voice grouped-trunk** *<trunk group>*

The *<trunk group>* variable specifies the name of the newtrunk group.

2. From the Voice Trunk Group Configuration mode, use the **trunk** command to add the SIP trunk account to the trunk group:

(config-TRUNKGROUP)#**trunk** *<Txx>*

The *<Txx>* variable specifies the trunk's two-digit identifier in the format Txx. The trunk used should be the SIP trunk account created in *[Creating a SIP Trunk Account on page 22](#page-21-0)*.

3. From the Voice Trunk Group Configuration mode, enter the outbound call templates and their costs. Valid cost range is **0** to **499**.

You can enter an exact phone number, or you can use wildcards to help define rejected numbers. The available wildcards for this command are:

**0-9** = Match exact digit only.  $M =$  Any digit 1 to 8.  $X =$  Any single digit (0 to 9).  $N =$  Any digit 2 to 9. **[123]** = Any digit contained in the bracketed list.

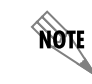

*Do not use dashes, commas, spaces, etc., inside the brackets. Commas are implied between numbers in the brackets.*

The special characters **( )**, **-**, **+** are always ignored.

Examples: 1) 555-81XX matches 555-8100 to 555-8199. 2) 555-812[012] matches 555-8120 to 555-8122. 3) NXX-XXXX matches 7-digit local. 4) 1-NXX-NXX-XXXX matches long distance calls in North America.

Enter the desired outbound call templates as follows:

```
(config-TRUNKGROUP)#accept NXX-NXX-XXXX cost 0
(config-TRUNKGROUP)#accept 1-NXX-NXX-XXXX cost 0
(config-TRUNKGROUP)#accept NXX-NXX-XXXX cost 0
(config-TRUNKGROUP)#accept 1-NXX-NXX-XXXX cost 0
(config-TRUNKGROUP)#accept 1-800-NXX-XXXX cost 0
(config-TRUNKGROUP)#accept 1-888-NXX-XXXX cost 0
(config-TRUNKGROUP)#accept 1-877-NXX-XXXX cost 0
(config-TRUNKGROUP)#accept 1-866-NXX-XXXX cost 0
(config-TRUNKGROUP)#accept 1-855-NXX-XXXX cost 0
(config-TRUNKGROUP)#accept 011-$ cost 0
(config-TRUNKGROUP)#accept 411 cost 0
(config-TRUNKGROUP)#accept 611 cost 0
(config-TRUNKGROUP)#accept 911 cost 0
(config-TRUNKGROUP)#accept 0-NXX-NXX-XXXX cost 0
(config-TRUNKGROUP)#accept 10-10-XXX-$ cost 0
(config-TRUNKGROUP)#accept 511 cost 0
```
#### **Adding Reject Templates to PSTN Trunk Groups**

Reject templates are used on trunk groups to prevent calls to specific numbers from being routed out the specified trunks. If trunk groups for failover or PSTN connectivity are present in the NetVanta 7100 configuration, reject templates must be added for all telephone numbers supplied with the SIP trunk.

To configure reject templates for a PSTN trunk group using the CLI, follow these steps:

1. From the Global Configuration mode, use the **voice grouped-trunk** command to enter the Voice Trunk Configuration mode for the trunk group associated with the PSTN connections:

#### (config)#**voice grouped-trunk** *<trunk group>*

The *<trunk group>* variable specifies the name of the trunk group. The trunk group should be the one associated with PSTN connections.

2. From the Voice Trunk Configuration mode, use the reject command to prevent calls to all SIP phone numbers supplied with the SIP trunk:

#### (config-TRUNKGROUP)#**reject** *<pattern>*

The *<pattern>* variable specifies the reject numbers for the trunks. You can enter an exact phone number, or you can use wildcards to help define rejected numbers. The available wildcards for this command are:

**0-9** = Match exact digit only.  $M =$  Any digit 1 to 8.  $X =$  Any single digit (0 to 9).

 $N =$  Any digit 2 to 9.

**[123]** = Any digit contained in the bracketed list.

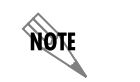

*Do not use dashes, commas, spaces, etc., inside the brackets. Commas are implied between numbers in the brackets.*

The special characters **( )**, **-**, **+** are always ignored.

Examples: 1) 555-81XX matches 555-8100 to 555-8199. 2) 555-812[012] matches 555-8120 to 555-8122. 3) NXX-XXXX matches 7-digit local. 4) 1-NXX-NXX-XXXX matches long distance calls in North America.

### **Restricting SIP Traffic**

For security purposes, ADTRAN recommends restricting inbound SIP traffic to only allow AT&T's specified SIP server or IP border element. Once configured, you can change the firewall configuration using either the GUI or the CLI. These changes are made to allow SIP traffic only from the trusted SIP server or IP border element.

To restrict SIP traffic using the CLI, follow these steps:

1. From the Global Configuration mode, use the **ip access-list extended** command to create an extended access control list (ACL) that will be used to allow only SIP traffic from AT&T and enter the Extended ACL Configuration mode:

#### (config)#**ip access-list extended** *<name>*

The *<name>* variable specifies the name for the ACL.

2. From the Extended ACL Configuration mode, use the **permit** command to configure the ACL to permit only User Datagram Protocol (UDP) traffic from AT&T SIP servers on port 5060. If you are using IP Flexible Reach over MIS/PNT, both the primary and secondary SIP server or IP border element IP addresses must be entered.

(config-ext-nacl)#**permit udp host** *<ip address>* **any eq 5060**

The **host** *<ip address>* parameter specifies a single host IP address. The IP address should be expressed in dotted decimal notation (for example, **10.10.10.1**). The IP address used should be the IP address of an AT&T SIP server or IP border element.

3. From the Extended ACL Configuration mode, use the following command to enter the Access Control Policy (ACP) Configuration mode for the **Public** ACP:

#### (config-ext-nacl)#**ip policy-class Public**

4. From the **Public** ACP Configuration mode, use the allow list command to allow traffic from the ACL configured in Step 1 to enter the NetVanta 7100.

(config-policy-class)#**allow list** *<acl name>* **self**

The *<acl name>* variable specifies the ACL against which to check traffic before allowing packets to enter the interface. The ACL should be the ACL configured in Step 1.

### **Adding a SIP Identity to a Voice User**

Publicly routable PSTN numbers can be associated with specific SIP or analog users, ring groups consisting of multiple users, or auto attendants on the NetVanta 7100.

SIP identities play two roles: they provide public phone number association to private extensions for inbound calls, and they are used as the caller ID number when calling out the associated SIP trunk.

To add a SIP identity to a voice user using the CLI, follow these steps:

1. From the Global Configuration mode, enter the **voice user** command followed by the desired user's extension:

(config)#**voice user** *<extension>*

The *<extension>* variable specifies the user's extension.

2. From the Voice User Account Configuration mode, use the **sip-identity** command to configure the SIP identity for the user and specify the associated SIP trunk through which to register the user:

(config-extension)#**sip-identity** *<station> <Txx>*

The *<station>* variable specifies the station to be used for the SIP identity. This variable should correspond to the desired PSTN number.

The *<Txx>* variable specifies the SIP trunk through which to register the station. The trunk is specified in the format Txx (e.g., **T26**). This trunk used should be the SIP trunk created in *[Creating a SIP Trunk](#page-21-0)  [Account on page 22](#page-21-0)*.

#### **Configuring G.711 Modem Passthrough and T.38 Fax on an Analog User**

The NetVanta 7100 supports modems and fax through G.711 passthrough and T.38 options. Modem passthrough and T.38 can be enabled on the accounts associated with FXS ports and virtual users.

Modem passthrough switches the fax tone detection to passthrough mode. The passthrough mode allows modem and fax calls to maintain a connection without altering the signals of the voice transmissions, maintaining voice transmission improvement settings like echo cancellation and voice activity detection.

T.38 protocol provides techniques for correcting network delays and managing missing or delayed packets during the transition from TDM transmission to FoIP (or vice versa). The T.38 protocol achieves this purpose by modifying the protocol commands and responses on the TDM transmission side, keeping IP network delays from failing the transaction, and using fax-aware buffer-management techniques to correct missing or delayed packets.

To configure G.711 modem passthrough and T.38 fax on an analog user account using the CLI, follow these steps:

1. From the Global Configuration mode, enter the **voice user** command followed by the desired user's extension:

#### (config)#**voice user** *<extension>*

The *<extension>* variable specifies the user's extension.

2. To enable only G.711 modem passthrough without T.38, enter the following at the Voice User Account Configuration mode prompt.

(config-extension)#**modem-passthrough**

3. To enable both modem passthrough and T.38, enter the following at the Voice User Account Configuration mode prompt.

(config-extension)#**modem-passthrough**  (config-extension)#**t38**

### **Saving the Configuration**

Changes made to the NetVanta 7100 will take effect immediately, but do not persist after the unit is rebooted unless they are saved. The configuration can be saved in the CLI using the **write memory** command issued at the Enable mode prompt.

# <span id="page-26-0"></span>**Troubleshooting**

AT&T field technicians and engineers can contact ADTRAN Technical Support for assistance.

AT&T customers requesting support on the NetVanta 7100 from ADTRAN must have a valid maintenance contract through ADTRAN Custom Extended Services (ACES). Please have your ADTRAN ACES contract number or product serial number available when contacting ADTRAN Technical Support for assistance.

#### **Phone Support:** 888-423-8726

**Email Support:** support@adtran.com

**Web Support:** www.adtran.com/support

Technical support during normal hours (7:00 a.m. to 7:00 p.m. Central Standard Time) will receive a same-day phone response.

After-hours technical support (7:00 p.m. to 7:00 a.m. Central Standard Time) will receive a best-effort phone response for service-affecting emergencies only. The equipment must have been performing in the network prior to the failure that prompted the call for support. Installation of new hardware and configuration changes to existing hardware are not supported after hours.

### **What to Provide Technical Support**

When contacting ADTRAN Technical Support, it is important to have the following information available for the Technical Support Engineer (TSE):

- 1. Description of the setup
- 2. Copy of the NetVanta 7100 configuration
- 3. Results of the following **show** commands:
	- a. show voice user sip
	- b. **show sip user-registration**
- 4. Screen capture of the following **debug** commands taken when the issue is experienced:
	- **a. debug voice verbose**
	- **b. debug sip stack messages**
	- c. **debug isdn l2-formatted** (when the issue involves a primary rate interface (PRI))
	- d. **debug interface fxo** (when the issue involves analog trunks)

The ADTRAN TSE may request additional debug or other information based on what is indicated from these results.

### **Troubleshooting Commands**

All AOS commands can be found in the *[AOS Command Reference Guide](http://kb.adtran.com/article.aspx?article=2219&p=2)* (ADTRAN's Knowledge Base article 2219).

See Table [1 below](#page-27-0) for a list of some common commands used by the TSE when troubleshooting the NetVanta 7100.

<span id="page-27-0"></span>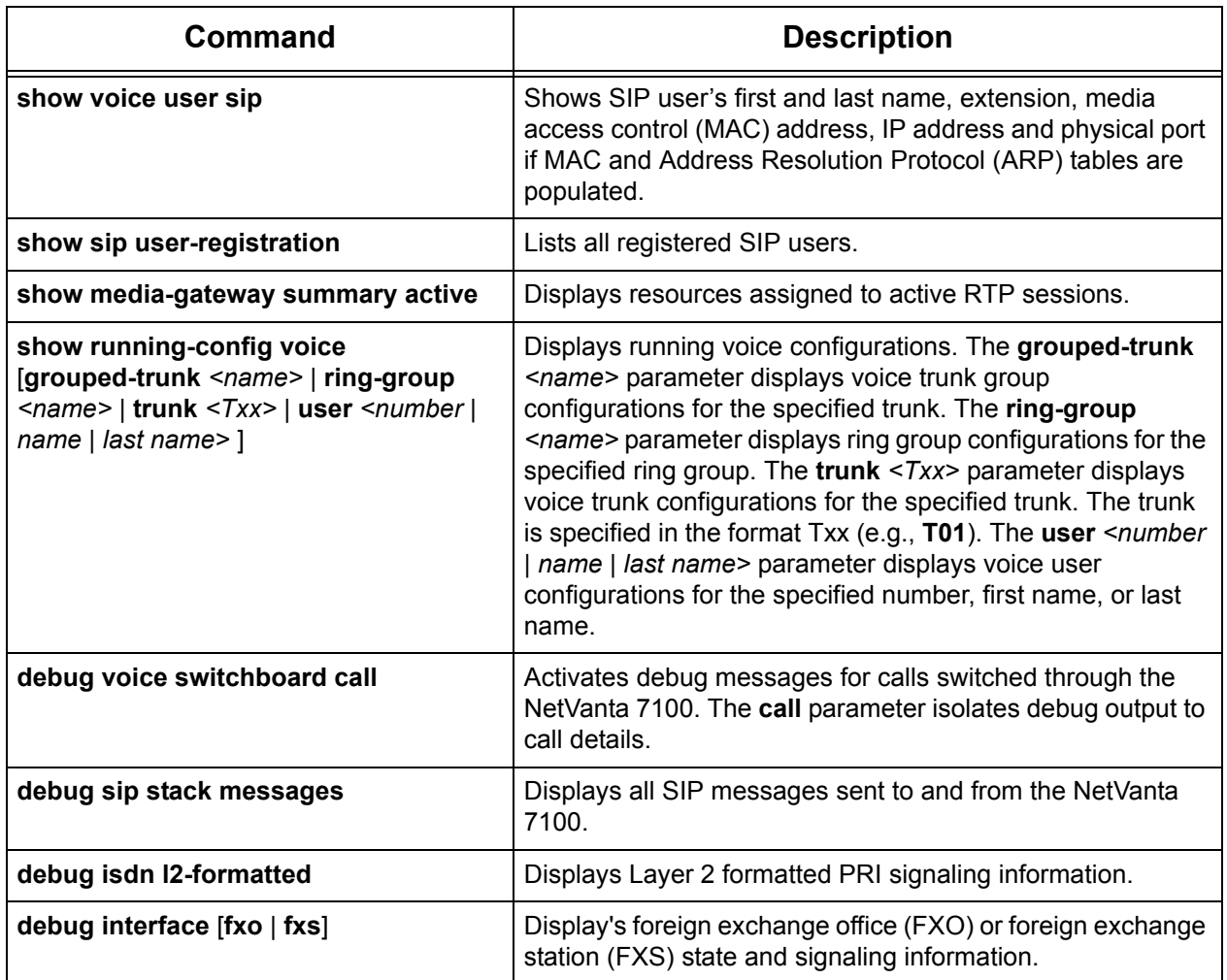

#### **Table 1. Common Troubleshooting Commands**

<span id="page-28-0"></span>See Table [2 below](#page-28-0) for some of the common debug commands for IP phones:

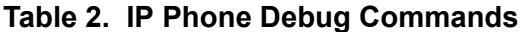

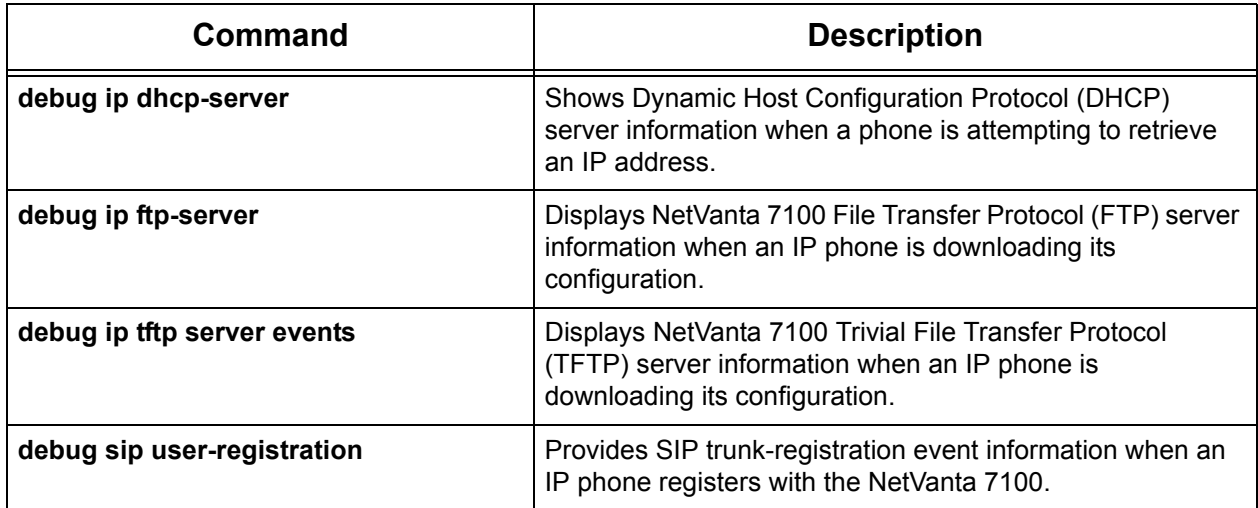